# **Multi-Factor Authentication (MFA) Setup for Mobile Devices**

**Includes iOS, Android – screenshots may differ between devices**

### **Step 1: Preparing your mobile device and App**

- 1. Close all other apps before you start!
- 2. Is the **Microsoft Authenticator** app installed on your mobile device?

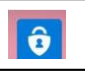

- If **NO** and you're using a corporate device, call the Service Desk at **1.877.563.3152** or Local **18777** and request IM/IT push the app to the device
- If **NO** and you're using a personally owned device, go to the app store and install the **Microsoft Authenticator** app
- If **YES** open the **Microsoft Authenticator** app and Accept the following:
	- Accept the **privacy** message
	- Accept the **update** if asked

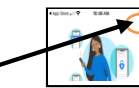

- From the top right select **Skip**
- You should now see this screen on your phone
- If you don't see this screen, close the app then re-open the app before you continue.

#### **DO NOT click on Add Account!**

- 3. **Ensure app lock is off** (it can be turned back on later)
	- Select the **three bars** on the top left side of the screen.
	- Select **Settings**
	- Look for **App Lock** switch - If the switch is greved out, the app lock is off. No action required - If app lock is on, *you need to switch it off to the greyed out positon*

- Note: If you do need to change the App Lock setting, it will challenge you for the device **Screen Lock** (Device

- PIN|Device Password|Fingerprint|Facial recognition)
- 4. **Please CLOSE** the Authenticator app before you continue! You're now ready to go to **Step 2: Add the MFA device to your profile**

If you are adding an additional MFA device to your profile please skip to: How to add an *additional* [MFA device to your profile](#page-1-0)

## **Step 2: Add an MFA device to your profile**

1. Open a browser on the mobile device (Safari, Chrome…) and go to the webpage [https://mfasetup.viha.ca](https://mfasetup.viha.ca/)

\*\*\*\*\* **Do not** close this webpage until all the following steps are completed or you will have to start over \*\*\*\*\*

- 2. This will take you to the Island Health login page Log in with your usual**IslandHealth** Usernameand Password
- **3.** Once logged in successfully youshould see a **Moreinformation required** screen:

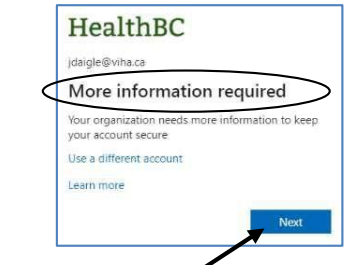

If you see this screen, just click **Next** If you DON'T see this screen:

- If this is this is the first MFA device you are trying to add, call the Service Desk at **1.877.563.3152** or Local **18777** and request they **Reset Your Profile**
- If this is an additional MFA device you are trying to add, then go to How to add an *additional* [MFA device to your profile](#page-1-0)
- 4. The next screen will advise you to **Start by getting the app**. You have already ensured that you have the app in **Step 1**, so simply click **Next.**

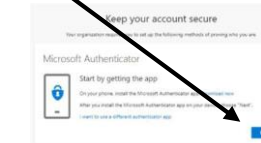

### **5. On the next** screen do NOT click **Next**!

Look for the link **"Pair your account..."** and click it to **open** the link

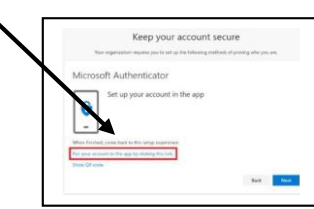

- The **Microsoft Authenticator** app will prompt you to open it (or it may open automatically). **Ensure the app opens**
- The app will now prompt you to **Allow** notifications

\*\*\* You must select **Allow** \*\*\*

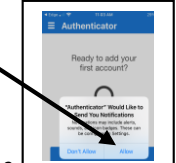

Did you receive a *notification or activation Error?* If **YES**:

- Corporate devices: please call the Service Desk for support
- Personally owned devices: 1) Un-install the app. 2) Re-install the app. 3) Begin again at **Step 1**
- 6. You should now see the new Account **HealthBC**

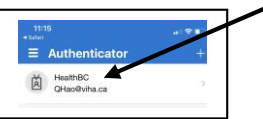

**Please Close** the authenticator app **NOW**

 **Go back** to the MFA Profile webpage in your browser and continue to setup your profile by clicking **Next**

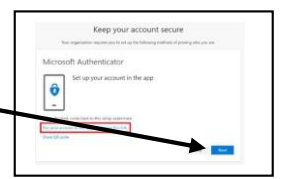

- 7. You should immediately receive a **Sign in verification** notification
- Hold your finger on the Notification until you see **Approve/Deny**
- Click **Approve**

Note: If you miss this notification, open the authenticator app and the **Approve/Deny** option will appear there Click **Approve**

8. **Go back** to the MFA Profile webpage in your browser to complete your MFA profile setup Click **Next**

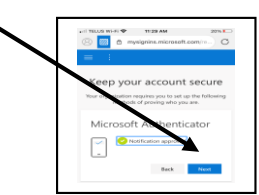

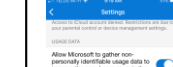

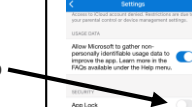

9. At the **Success!** screen click **Done**

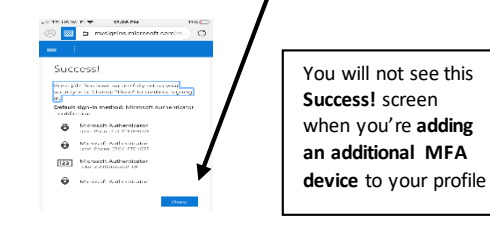

10. You have completed your setup and should be looking at your MFA **Security info** profile

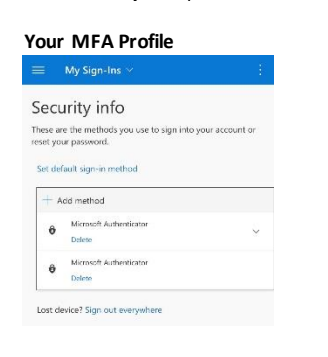

# 11. Important: click **Sign out everywhere**

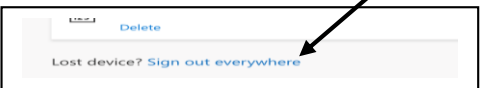

Why? This will ensure that if you choose to practice your MFA signin verification, you will receive the MFA challenge.

Recommendation: Practice using your MFA device for MFA approvals by opening any browser on any device (or your MFA device), and navigating to the webpag[e https://mfasetup.viha.ca.](https://mfasetup.viha.ca/) This site always requires an authenticated device in order to log in.

**Keep your MFA device handy** for use when remotely logging into Island Health whenever your Island Health Username and Password is required.

<span id="page-1-0"></span>If you would like to setup an additional MFA device, please see How to add an *additional* [MFA device to your profile](#page-1-0)

## **How to add an additionalMFA device to your profile**

*Note: You may add up to a maximum of five MFA devices*

1. Start by following all of the same preparation steps as specified above under **Step 1: Preparing your mobile device and App**

Note: ONLY after completing **Step 1** above, return to the following instructions

2. Open a browser on the additional mobile device (Safari, Chrome...) and go to the webpag[e https://mfasetup.viha.ca](https://mfasetup.viha.ca/) Log in with your usual**IslandHealth** Usernameand Password

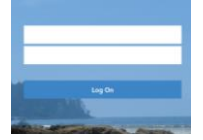

 Once logged in successfully, you will see an **Approve Sign in request** screen

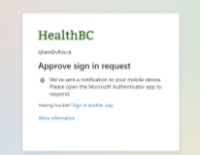

- 3. **Approve** the sign in request *using one of your previously authenticated MFA devices*
- 4. Back on your new additional device, the page will now show the Microsoft **Security info** page. Find and click on **Add method**

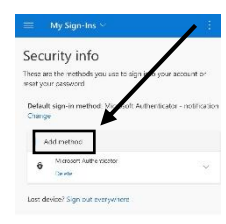

5. Choose **Authenticator app** and click on **Add**

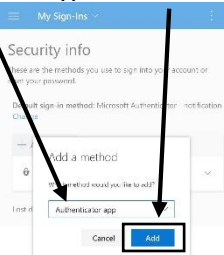

#### 6. You should now see this screen. Do NOT click **Next**!

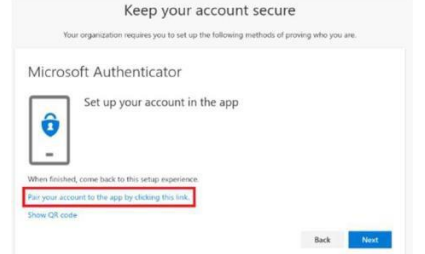

Go to the "**Pair your account…"** instructions starting at line number 5 under **Step 2: Add an MFA device to your profile** above *to complete the setup* of your additional MFA device.